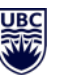

## **HOW TO REQUEST A NEW TEAM**

[To create a Team at UBC you need to submit a](https://ubcca.sharepoint.com/:u:/r/sites/M365LearningPortal/SitePages/New-Employee-Team-Request-Form.aspx?csf=1&web=1&e=Okd7Sh) Departmental Team Request Form for Staff and Faculty (1. Click on Get Started at top left side, 2. Click on "Help and Feedback" on the top menu, 3. Click on "Request a Team")

You will need:

- IAM ShortCode and IAM Display Name to complete the form (link to this is provided on the form – or can also be found by looking at your profile in Outlook).
- For the Team Name, please consider using the following naming convention:
	- o [IAM Display Name] [Name] Example: UBC IT ABC123 Project
	- o Note: Team owners CAN change the Team name after it is created
- It is recommended to have a minimum of two owners per Team AND Channel (you will need to provide their name or UBC email firstname.lastname@ubc.ca).

Once your Team is created, you will receive an email with a code to share with those who want to join, or you can add people directly.

Note: *By default, only Owners of a Team can create new channels (general or private), however this can be changed via the Team settings so that members can create their own channels.*

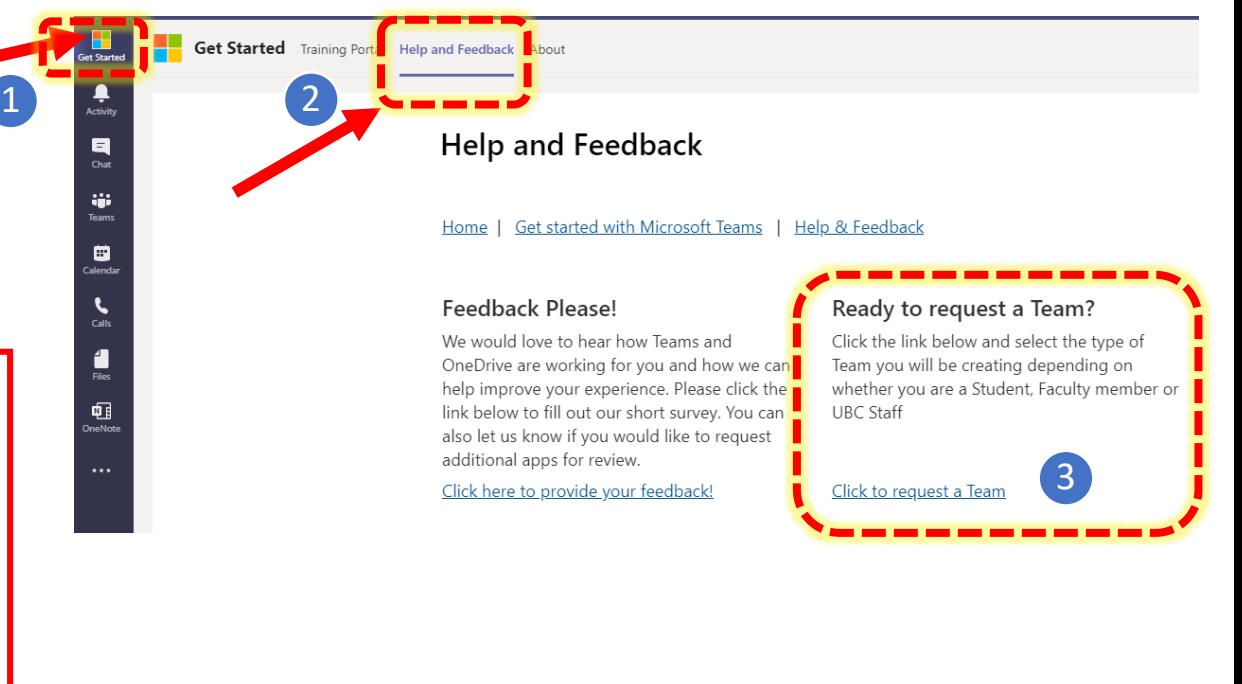

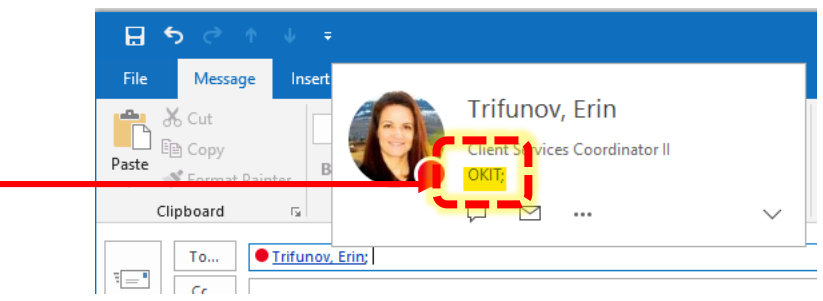

## <u>usc</u>

## **MORE HELP -> GET STARTED**

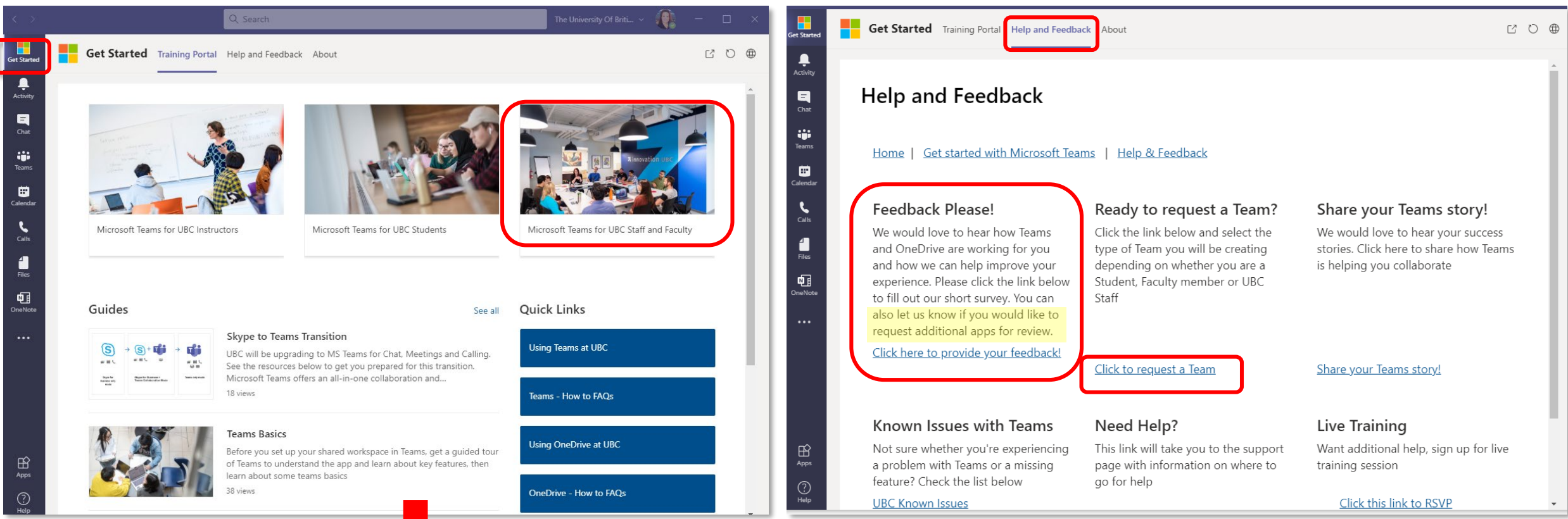

## [Teams Quick Start Guide](https://ubcca.sharepoint.com/sites/M365LearningPortal/Shared%20Documents/Forms/AllItems.aspx?id=%2Fsites%2FM365LearningPortal%2FShared%20Documents%2FTeams%20QS%2Epdf&parent=%2Fsites%2FM365LearningPortal%2FShared%20Documents) [Teams FAQ](https://it.ubc.ca/services/email-voice-internet/microsoft-teams/microsoft-teams-faqs) [UBC Collaboration Tools comparison](https://it.ubc.ca/sites/it.ubc.ca/files/UBC%20Collaboration%20Tools%20-%20Features%20Comparison%20Chart.pdf)